## Setting a Mobile Device for Employee Clock In

Last Modified on 04/10/2024 11:56 am MDT

**Designate a Mobile Device (i.e. phone, ipad or other tablet)**

Download Teamwork App

Find your company using your personal email address that is associated with your Teamwork profile

Log-In to the App

1. Press **Clock-In / Clock-Out** from the **Menu Bar**

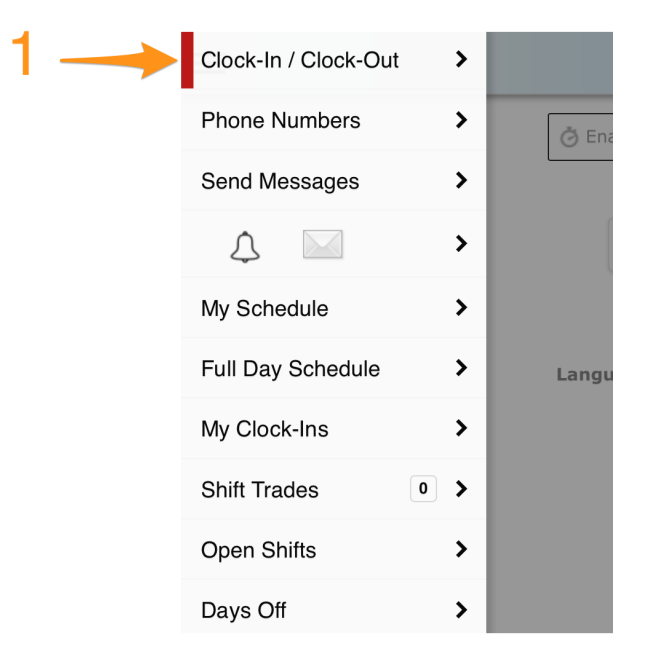

## 2. Press **Click Enable Clock-In on this Device**

Tech Support @ Fast Forward Sports Group

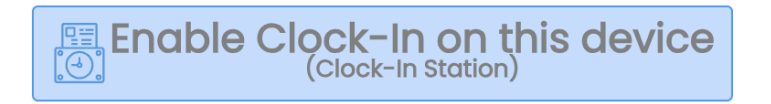

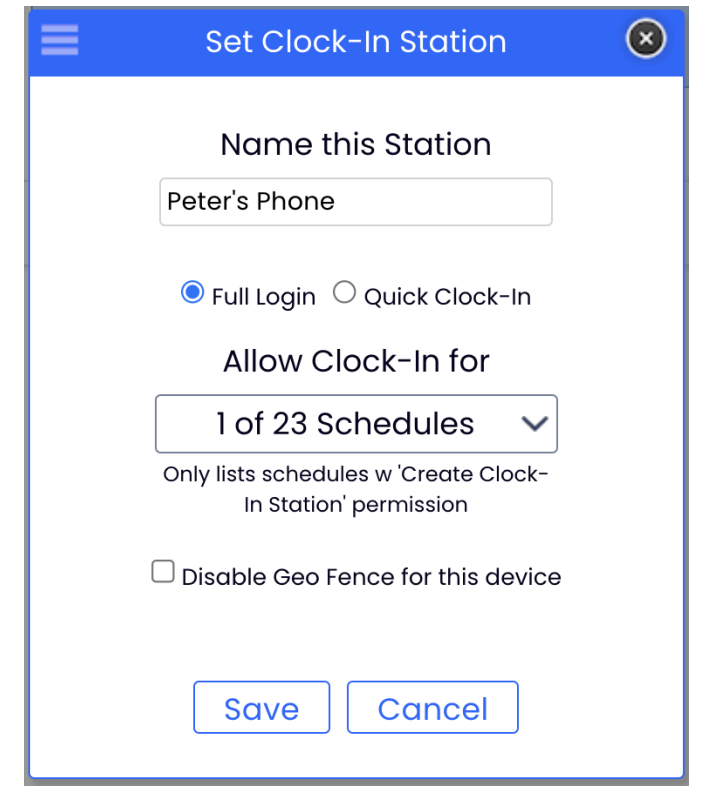

- 3. Name the Station, i.e. "Peter's Phone"
- 4. Select "Full Login," or, "Quick Clock-In"
- 5. Select the schedule(s), (for employee mobile clock-in, select your own schedule) from the drop-down
- 6. Press Save & Exit

## Clocking-In

1. From the Left Menu > Clock-In / Clock-Out

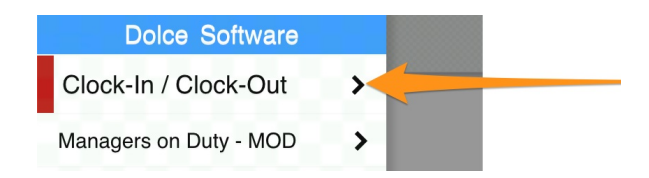

2. If you are scheduled for a shift, the app will show expected Time / Location / Role. Select **Begin Shift**

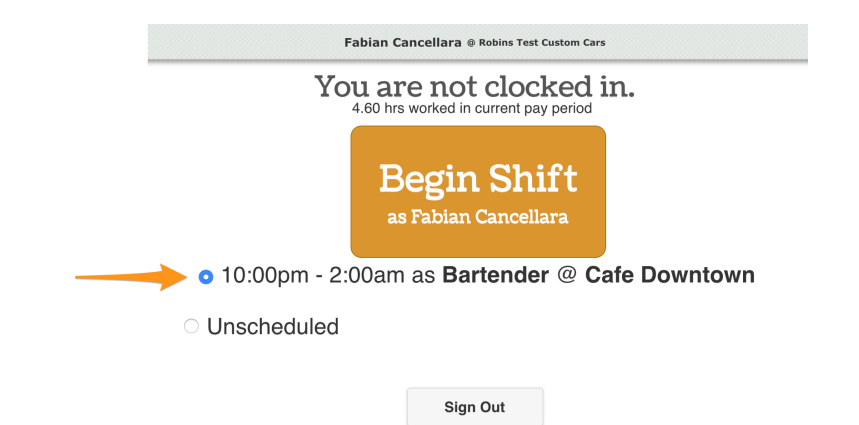

If you are clocking in for a DIFFERENT or UNSCHEDULED shift, select **Unschedule**, and choose **Location** / **Role**

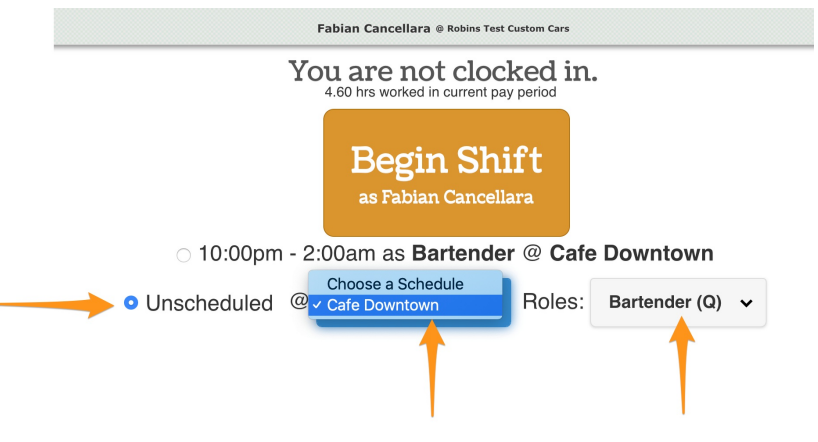